## CONFIGURATION

VHDL

- Plusieurs architectures peuvent être associées à une entité
- $\Box$  Le rôle principal d'une configuration est de préciser cette association

```
configuration demo_config of even_detector_tb is
  for tb arch
    for uut: even_detector
      use entity work.even_detector(sop_archi);
    end for;
  end for;
end demo_config;
```
 Une configuration directe dans le corps de l'architecture (en précisant la library.composant)

## **SOMMAIRE**

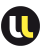

104

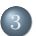

## 3 Utilisation de Quartus

- Création du projet Quartus
- Utilisation du flot de conception

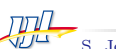

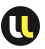

# Création du projet Quartus

#### Utilisation du project wizard

- $\Box$  page 1 : Donner un nom au projet et choisir un dossier
- $\Box$  page 2 : Ne rien changer
- page 3 : Spécifions le FPGA de la carte de développement :
	- $\triangleright$  Family Cyclone V
	- $\triangleright$  Devices Cyclone V SE Mainstream
	- $▶$  Target device  $\Rightarrow$  Specific device
	- <sup>B</sup> Sélectionner 5CSEMA5F31C6
- $\Box$  page 4 : Ne rien changer
- $\Box$  page 5 : Cliquer sur Finish

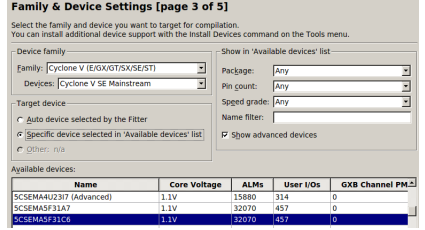

S. Jovanović et Y. Berviller • Télécom Nancy • Spécification des CI • 22 janvier 2016

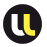

# Configuration de Quartus

Choix de la version de Modelsim

- $\Box$  Si l'on ne possède pas de licence pour modelsim :
- Menu tools ⇒ Options ⇒ pointer vers la version Altera Starter Edition

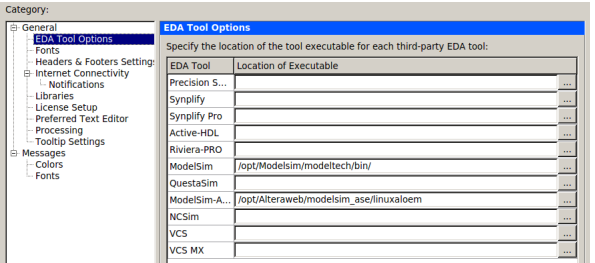

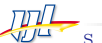

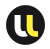

## Configuration de Quartus Choix de la version de VHDL

 $\Box$  Pour bénéficier des facilités offertes par VHDL-2008

- $\triangleright$  Clic droit sur device dans Hierarchy  $\Rightarrow$  Settings
- $\triangleright$  VHDL input  $\Rightarrow$  cocher VHDL-2008

 $\triangleright$  Ok

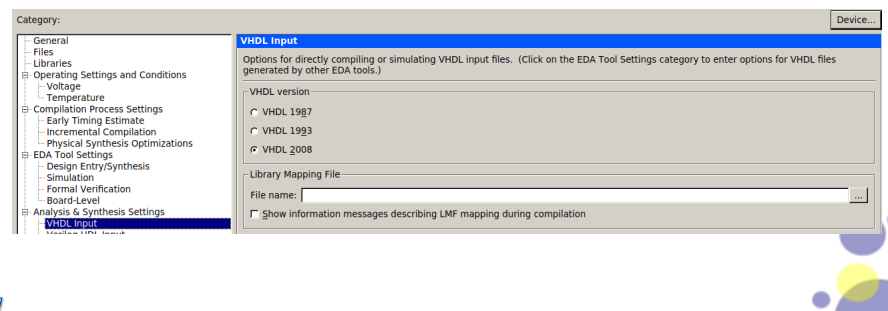

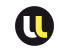

# Edition du code VHDL

#### Utilisation des modèles

## Quartus offre de nombreux modèles de codage VHDL

- Edit  $\Rightarrow$  Insert Template
- $\triangleright$  Choisir le modèle souhaité
- $\triangleright$  Insert

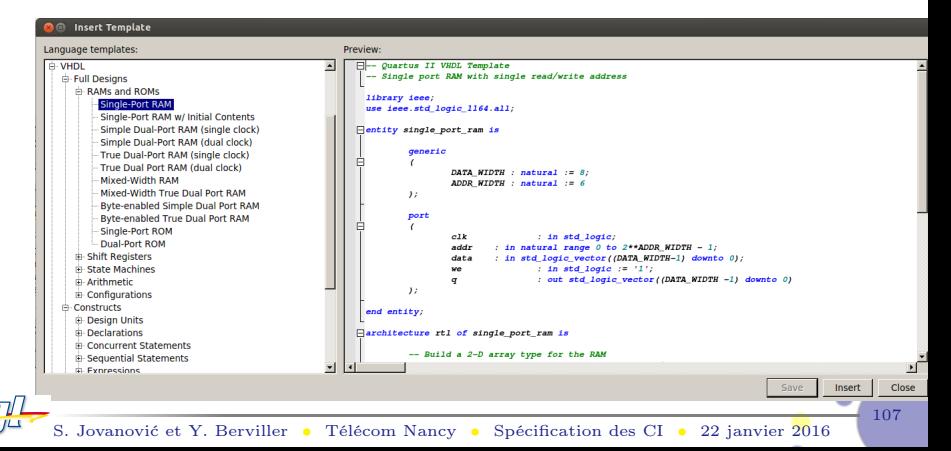

## **SOMMAIRE**

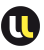

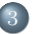

## 3 Utilisation de Quartus

- Création du projet Quartus
- Utilisation du flot de conception

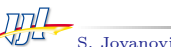

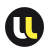

## EXEMPLE TRIVIAL : PORTE OU-EXCLUSIF code VHDL

```
library ieee;
use ieee.std_logic_1164.all;
entity PorteXor is
   port( A, B : in std_logic;
             S : out std_logic);
end PorteXor;
architecture fonctionnelle of PorteXor is
begin
   S \leq A \times \mathbf{x} B;
end fonctionnelle;
```
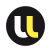

## EXEMPLE TRIVIAL : PORTE OU-EXCLUSIF FLOT DE CONCEPTION

- Vérifier que le code ne comporte pas d'erreurs de syntaxe
	- $▶$  Processing  $⇒$  Analyze current file

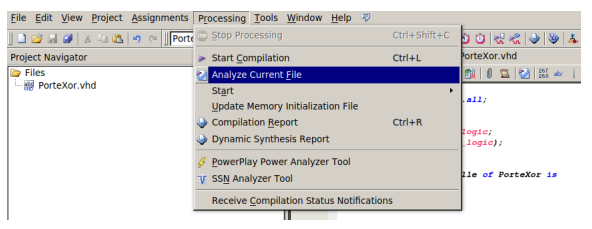

- Pas d'erreurs ⇒ Compiler (Ctrl-L) puis démarrer le simulateur
	- Tools  $\Rightarrow$  Run Simulation Tool  $\Rightarrow$  RTL Simulation

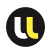

## EXEMPLE TRIVIAL : PORTE OU-EXCLUSIF **MODELSIM**

- Sélectionner l'entité portexor de la bibliothèque work (double clic)
- Dans la fenêtre Objects sélectionner les signaux intéressants
- Les ajouter aux chronogrammes (clic droit ⇒ add wave)
- Les modifier (clic droit ⇒ modify ⇒ apply clock ou apply wave)
- Démarrer la simulation : run 300 ns

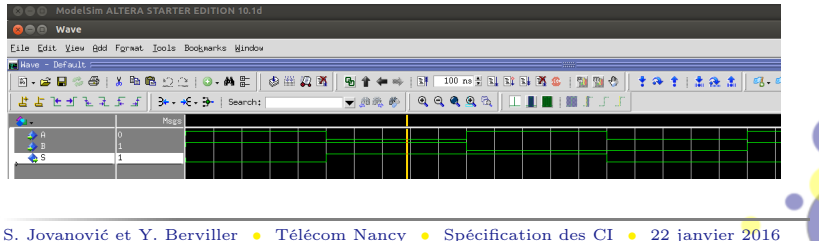

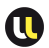

111

## EXEMPLE TRIVIAL : PORTE OU-EXCLUSIF **MODELSIM**

- $\Box$  Pour ne pas devoir refaire la configuration graphique de modelsim à chaque itération, enregistrer la configuration :
	- $\triangleright$  Soit l'ensemble par la commande : write transcript msimxor.do
	- $\triangleright$  Soit la configuration de la fenêtre wave uniquement : file ⇒ save format qui créera un fichier wave.do
- Lors d'une nouvelle ouverture de modelsim taper l'une des commandes
	- $\triangleright$  do msimxor.do
	- $\triangleright$  do wave.do
- Démarrer la simulation : run 300 ns
- $\Box$  En pratique on préfère utiliser un testbench écrit directement en VHDL

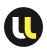

112

## EXEMPLE TRIVIAL : PORTE OU-EXCLUSIF TESTRENCH

```
library ieee;
use ieee.std_logic_1164.all;
entity PorteXor_tb is
end PorteXor_tb;
architecture tb of PorteXor_tb is
   --passage de l'entité PorteXor au testbench comme
   composant
   component PorteXor is
   port( A, B : in std_logic;
            S : out std_logic);
   end component;
```
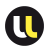

```
EXEMPLE TRIVIAL : PORTE OU-EXCLUSIF
TESTBENCH
```

```
signal inA, inB, outS : std_logic;
begin
   --relier les signaux du testbench aux ports de
   PorteXor
   mapping: PorteXor port map(inA, inB, outS);
   process
      --variable pour les erreurs
      variable errCnt : integer := 0;
   begin
      --TEST 1
      inA \leq '0';
      inB \leq '0';
      wait for 15 ns;
```
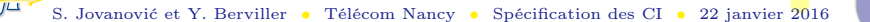

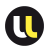

114

## EXEMPLE TRIVIAL : PORTE OU-EXCLUSIF TESTBENCH

```
assert(outS = '0') report "Error 1" severity
error;
  if(outS / = '0') then
     errCnt := errCnt + 1;
  end if;
  --TEST 2
  inA \leq '0';
  inB \leq '1';
  wait for 15 ns;
  assert(outS = '1') report "Error 2" severity
error;
  if(outS /= '1') then
     errCnt := errCnt + 1;
```
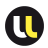

```
EXEMPLE TRIVIAL : PORTE OU-EXCLUSIF
TESTBENCH
     end if;
     --TEST 3
     inA \leq '1';
     inB \leq '1';
     wait for 15 ns;
     assert(outS = '0') report "Error 3" severity
   error;
     if(outS / = '0') then
        errCnt := errCnt + 1;end if;
     --–––––– RESUME ––––––-
     if(errCnt = 0) then
```
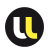

## EXEMPLE TRIVIAL : PORTE OU-EXCLUSIF **TESTBENCH**

```
assert false report "OK!" severity note;
      else
         assert true report "KO!" severity error;
     end if;
   end process;
end tb;
```
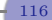

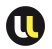

## EXEMPLE TRIVIAL : PORTE OU-EXCLUSIF

#### TESTBENCH

- $\Box$  Spécification du fichier testbench dans les settings du projet Quartus
- $\Box$  Puis compilation de l'ensemble système + testbench :

Processing  $\Rightarrow$  Start compilation (Ctrl-L)

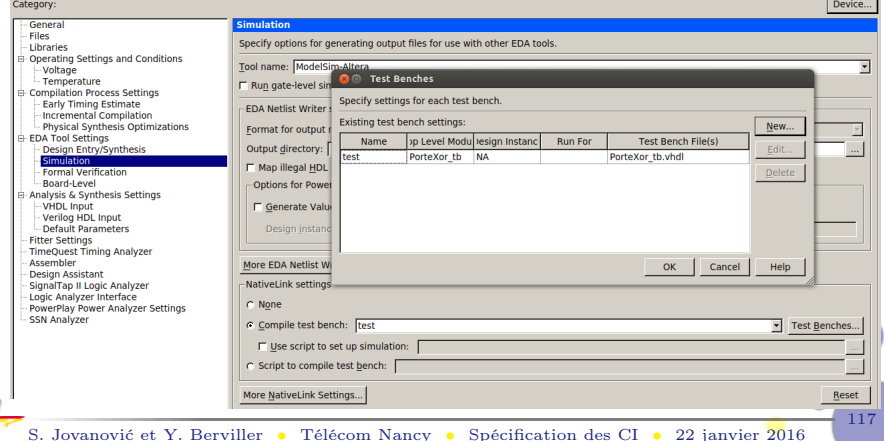

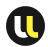

## EXEMPLE TRIVIAL : PORTE OU-EXCLUSIF TESTBENCH

- Quartus peut aussi générer un modèle de testbench : Processing  $\Rightarrow$  Start  $\Rightarrow$  Start Testbench Template Writer
- Cela crée un fichier .vht (dans le dossier modelsim) qu'il faut compléter puis spécifier en tant que testbench comme vu précédemment
- Dans tous les cas on doit obtenir un résultat de simulation du type suivant :

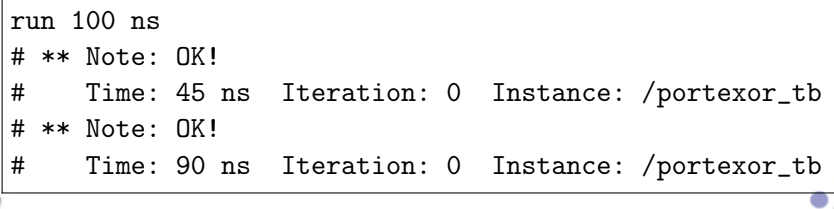